# Class Rosters/Add Codes

(NOTE: For your convenience in this tutorial I have highlighted information to make it easier for you to locate it, but on the actual rosters the information will not be highlighted.)

This tutorial will show instructors how to locate class rosters and the add codes. Remember to check this link for rules to giving out add codes: <u>Rules for Add Codes</u>

Go to <a href="http://www.barstow.edu/">http://www.barstow.edu/</a>

Click on "MYBCC" on the right hand side of the screen

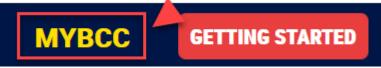

Enter your email address in the top box under username and your password and then click on "Login" to access the Portal. If you have forgotten your password you can reset it by clicking "Forgot Password?"

| Username         |                                                           |
|------------------|-----------------------------------------------------------|
| email address    |                                                           |
| Password         |                                                           |
| ••••             | 2                                                         |
| Forgot Password? | Login Instructions     Contact HelpDesk       Login     3 |

Click on Registration, Financial Aid & Other Self Service Options

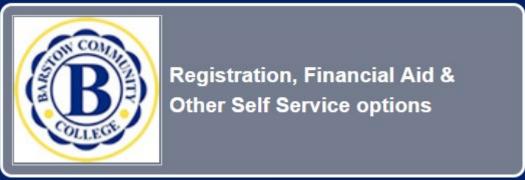

In "USER ID" enter your B# in this format – B#######

In "PIN" enter your pin, it is your date of birth in this format – MMDDYY Click "Login"

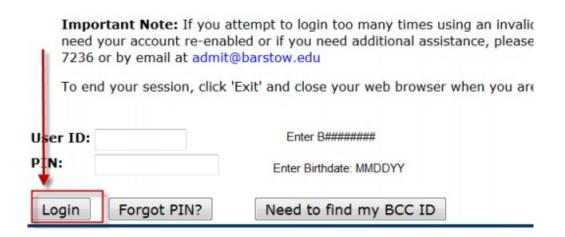

If the security questions come up, confirm your PIN and provide a security question and answer.

Click "Submit"

| lease Con                  | firm your Pin:         | MMDDYY                                             |    |
|----------------------------|------------------------|----------------------------------------------------|----|
| Question:<br>Answer:       | Not Selected           | <ul> <li>Choose a questi<br/>and answer</li> </ul> | on |
| DR<br>Question:<br>Inswer: | What is my dog's name? |                                                    |    |

Click "Faculty & Counselor"

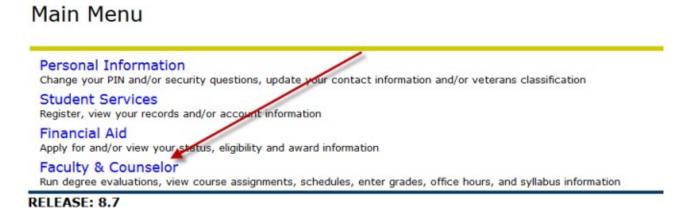

Then scroll to the bottom of the page and click on "Class Roster/ Add Codes"

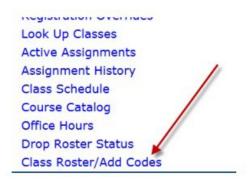

Now choose the term and then click "Select Term"

## Faculty Roster

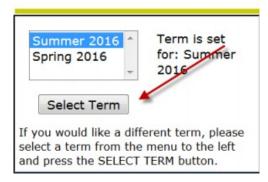

Select the box above to the CRN(s) of the class (es) for which you wish to get class rosters/add codes and click "Create Roster"

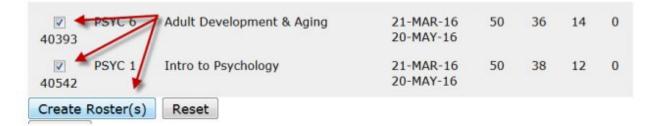

The class roster will appear in the active window Export Options

The options to print and/or download the class roster are located at the top of the roster.

Either of these options will be in the .xls format.

When printing, you can print to a .pdf file.

| Print this R | oster                |
|--------------|----------------------|
| Download 1   | This Roster to Exce  |
| Download /   | All Rosters to Excel |
| Return       |                      |

When using the "Download All Rosters to Excel" option, remember that all rosters will appear on one spreadsheet. If you want a separate spreadsheet for each roster than use the "Download This Roster toExcel" option.

## The downloaded roster will have the following columns:

- -

### Id, Last Name, First Name, Middle Initial, Major, Phone, Email, Status, RSTS Date (registration date), Grade/hours and SEQ (order in which they enrolled in the class)

|    |       |       | Sur | nmer 2016 - Class Roster f | or 80152 ACC | T 68 - Federal Tax I |        |           |        |     |
|----|-------|-------|-----|----------------------------|--------------|----------------------|--------|-----------|--------|-----|
|    |       |       |     |                            |              |                      |        |           | GRADE/ |     |
| ID | LNAME | FNAME | MI  | MAJOR                      | PHONE        | EMAIL                | STATUS | RSTS DATE | HOURS  | SEQ |

#### Return

The "Return" button takes the instructor back to the main Faculty Roster page (shown below). This is where a new semester, or new class can be selected.

| elect a term from the menu to the left                                                                                     | rs button when ready |           |       |     |     |    |  |  |
|----------------------------------------------------------------------------------------------------|----------------------|-----------|-------|-----|-----|----|--|--|
|                                                                                                    | TITLE                | DATES     | MAX   | REG | AVL | WL |  |  |
| Select Term                                                                                                    | Create               | Roster(s) | Reset |     |     |    |  |  |
| If you would like a different term, please<br>select a term from the menu to the left<br>and press the SELECT TERM button. | Return               |           | ·     |     |     |    |  |  |

## **Course Information**

The next section of the roster will identify the class information and the instructor's name.

**CRN** (Course Identifier), **SUBJ** (Subject), **CRSE** (Course Number), **Credits** (Units), **Course Title** (Written Title)and **Instructor(s)-(P)rimary** (Name of Instructor)

| CRN                       | SUBJ | CRSE | CREDITS | COURSE TITLE        |
|---------------------------|------|------|---------|---------------------|
| 40542                     | PSYC | 1    | 3.00    | INTRO TO PSYCHOLOGY |
| INSTRUCTOR(S) - (P)rimary |      |      |         |                     |
| Jelly, Joann (P)          |      |      |         |                     |

Underneath this section you will find:

Attendance Method, Type of Course and Time & Location information.

#### **Critical Dates**

The top of the roster(s) that are created will have valuable dates.

| Under Critical Dates on the LEFT hand side instructors will find: | Under Critical Dates On the <b>RIGHT hand side</b><br>instructors will find: |
|-------------------------------------------------------------------|------------------------------------------------------------------------------|
| The start and end date of the class                               | Last date to drop without a "W"                                              |
| The last day to add the class &                                   | Last date to drop with a "W"                                                 |
| The last day to drop with a refund.                               | Census Date & Add Code &                                                     |
|                                                                   | Authorization Expiration Date                                                |

| CRITICA                                      | AL DATES                                     |
|----------------------------------------------|----------------------------------------------|
| Start Date: 21-MAR-2016                      | Last Date to drop without a "W": 30-MAR-2016 |
| End Date: 20-MAY-2016                        | Last Date to drop with a "W": 05-MAY-2016    |
| Last Date to add class: 30-MAR-2016          | Census Date: 31-MAR-2016                     |
| Last Date to drop with a refund: 25-MAR-2016 | Add Auth Expiration: 30-MAR-2016             |

## Add Authorization Codes

The Add Authorization Codes, will be found directly underneath the **CRITICAL DATES** section. There will be 10 codes in this section. If you need more you can contact the **Dean of Enrollment Management and Services** or the **Admissions and Records Office Coordinator**.

|       | Add Authorization Codes                               |      |
|-------|-------------------------------------------------------|------|
| Auth# | Student Name                                          | Date |
| 0329  | This is an example code and will not work. DO NOT USE |      |

Gii campus ciass.

| ATTENDANCE METHOD | TYPE                      | DAYS | TIME        | BLDG. | ROOM |
|-------------------|---------------------------|------|-------------|-------|------|
| Daily Census      | Lecture and/or discussion | MTWR | 1031-1155am | BUS   | B18  |

NOTE: It is extremely important for instructors to take daily attendance. Providing an accurate Last Date of Attendance is critical for Admissions and Financial Aid Federal Government Reporting Purposes! Online instructors should use the day the last assignment was successfully submitted as the last date of attendance. This information can be quickly found in the online gradebook, but online instructors who need help can always refer to this tutorial.

## Class Roster

Beneath this section is your class roster, which contains the following information:

Seats (Max amount for students allowed), Taken (Number of registered students)

Available (Number of available "seats"), Week (Place to add week number)

Date (Add specific date), Student Nameld (B number), Reg.

(Registration Code) Total (Blank until units have been earned)

#### & Days of the week

| 8 | Contra Talana Ar |         |        |      |      |      | E  | nro | llec | Stu | ıde | nts | as o | f: 0 | )9-J | UN- | 201 | 6 02 | 2:34 | :16 | ō  |    |    |    |    |    |
|---|------------------|---------|--------|------|------|------|----|-----|------|-----|-----|-----|------|------|------|-----|-----|------|------|-----|----|----|----|----|----|----|
|   | Seats Taken Av   | allable | Wee    | k    | - 20 |      |    |     |      |     |     |     |      |      |      | Ĵ., | _   |      |      |     |    |    |    |    |    |    |
|   | 50 27            | 23      | Date   | e    |      |      |    |     |      |     |     |     |      |      |      |     |     |      |      |     |    |    |    |    |    | Π  |
|   | Student Name     | ID      | Reg To | otal | Mo T | u We | Th | Fr  | Sa   | Mo  | Tu  | We  | Th   | Fr   | Sa   | Mo  | Tu  | We   | Th   | Fr  | Sa | Mo | Tu | We | Th | Fr |

## Waitlisted and Dropped Students

The bottom of the Class Roster/Add Authorization Code form has the waitlisted and dropped students.Instructors can always check this area to see if a student is on the waitlist or has dropped the course.

## Remember to give add codes to waitlisted students first.